# スプラトゥーン?!

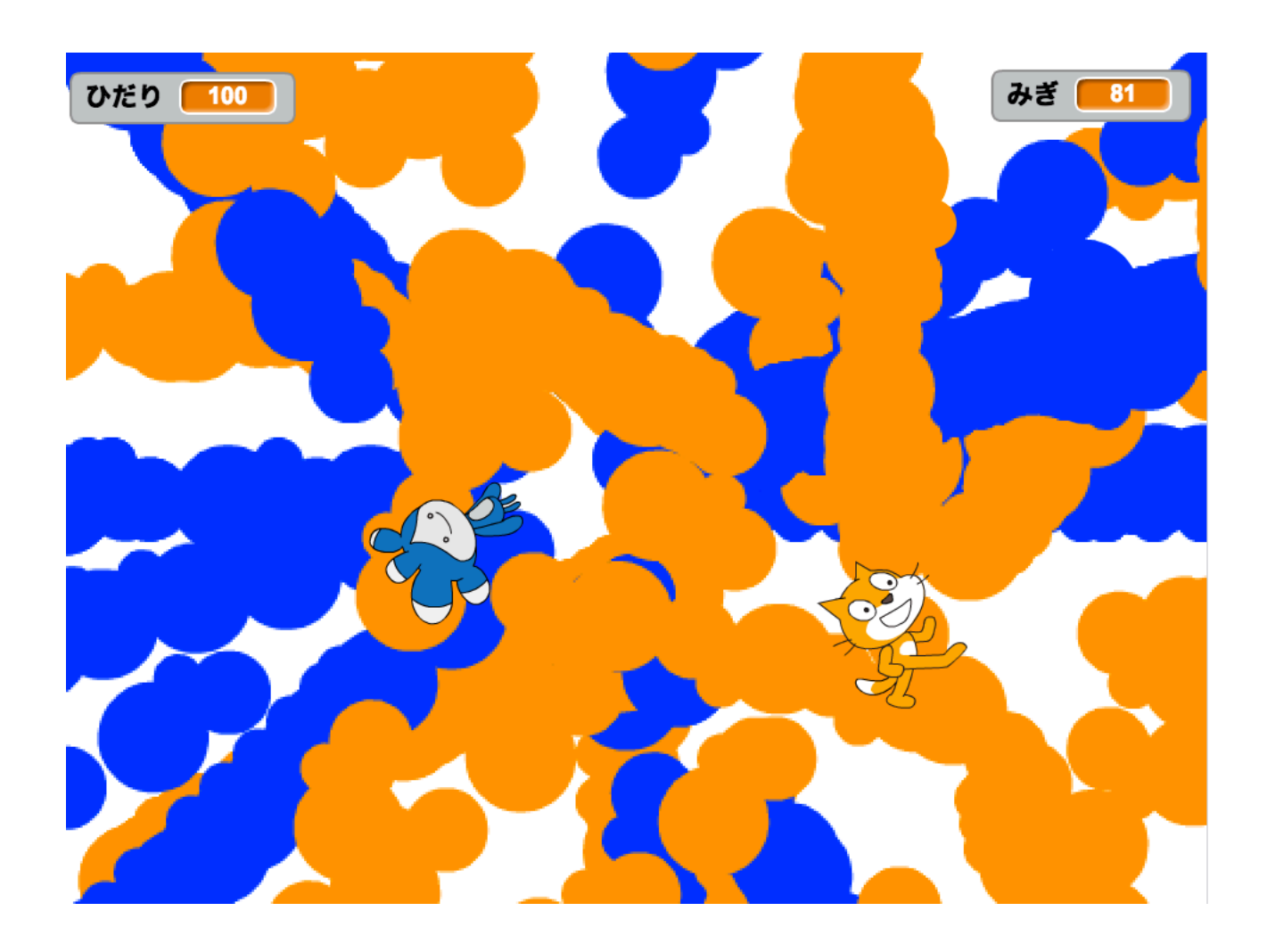

ZERCONE studio

#### ねこのキャラクターにスクリプトをつける。

つぎのようなスクリプトをつけます。

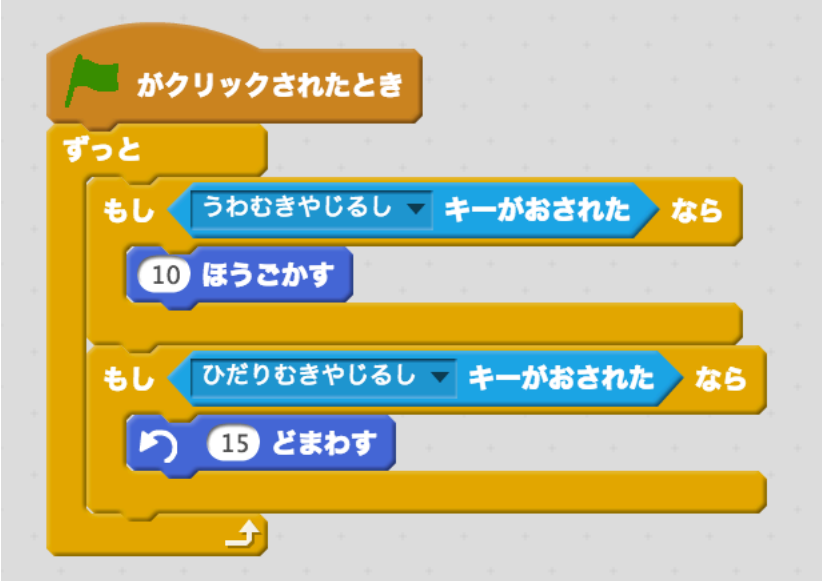

できたら、じっこうしてみましょう。

# あたらしいスプライトをつくる。

ひだりしたのあたらしいスプライトで、ふでボタンをおします。

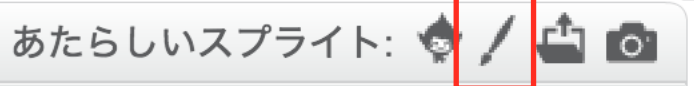

#### ベクターモードで、まるをつかってスプライトをつくります。

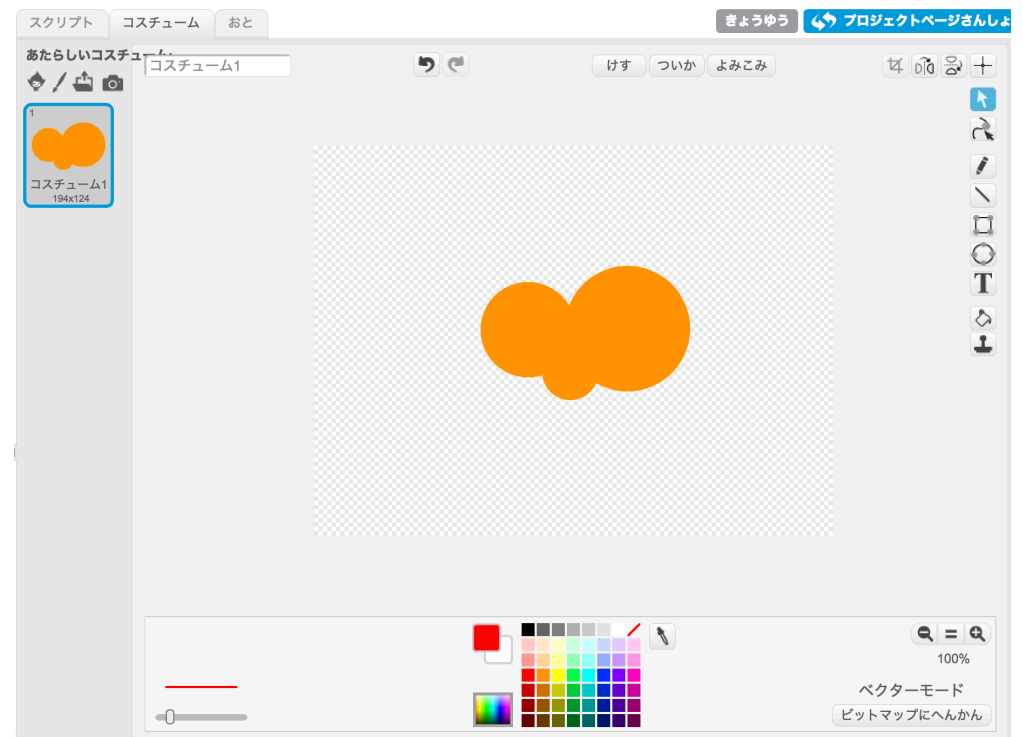

# へんすうをつくる。

じかん1、じかん2の2つのへんすうをつくります。

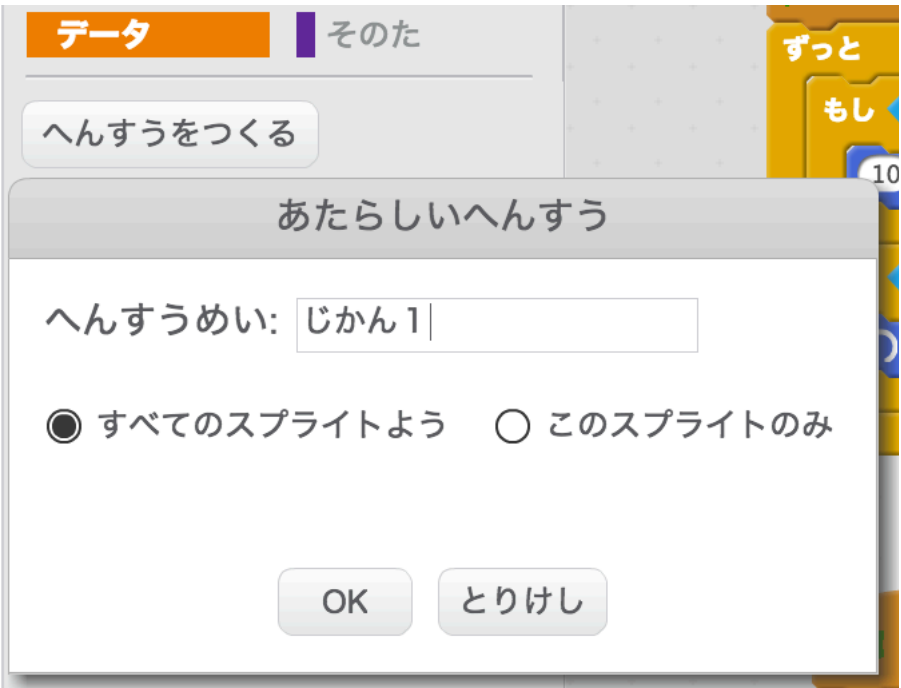

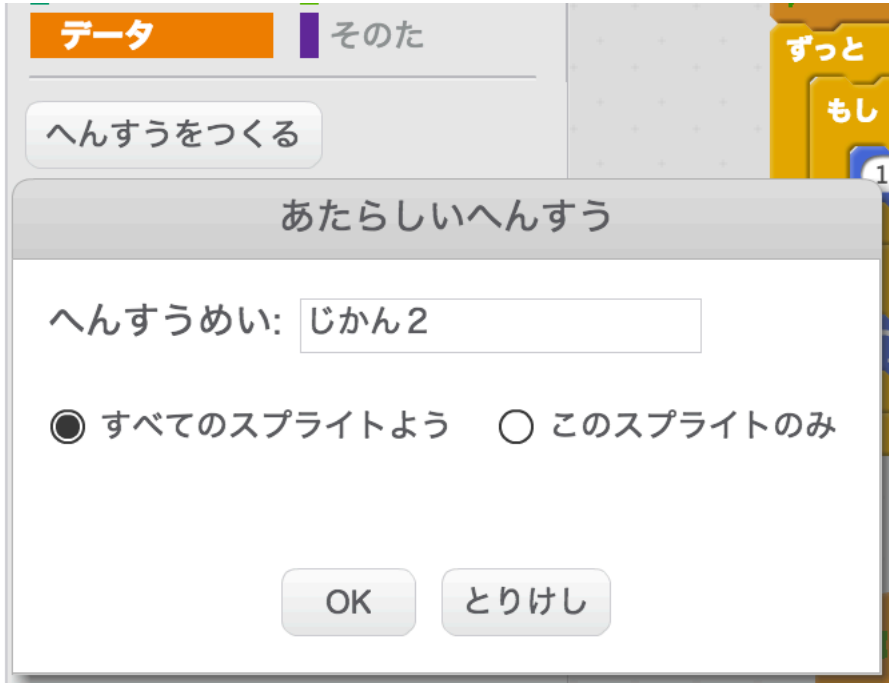

#### ねこのスクリプトをついかする。

つぎのスクリプトを、ついかします。

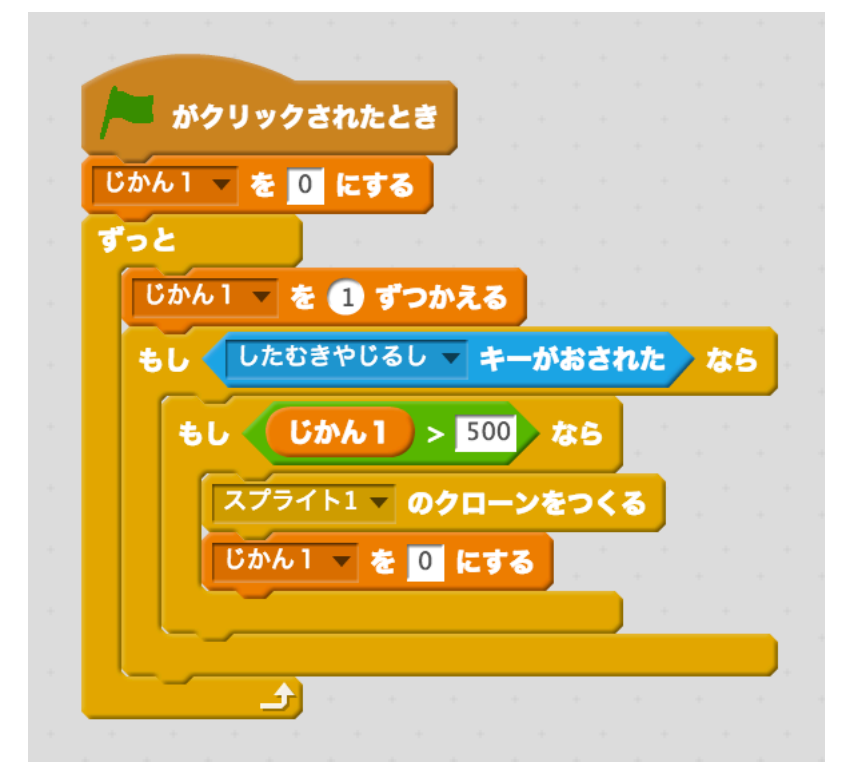

# スプライト1のスクリプトをつくる。

スプライト1に、スクリプトをつけます。

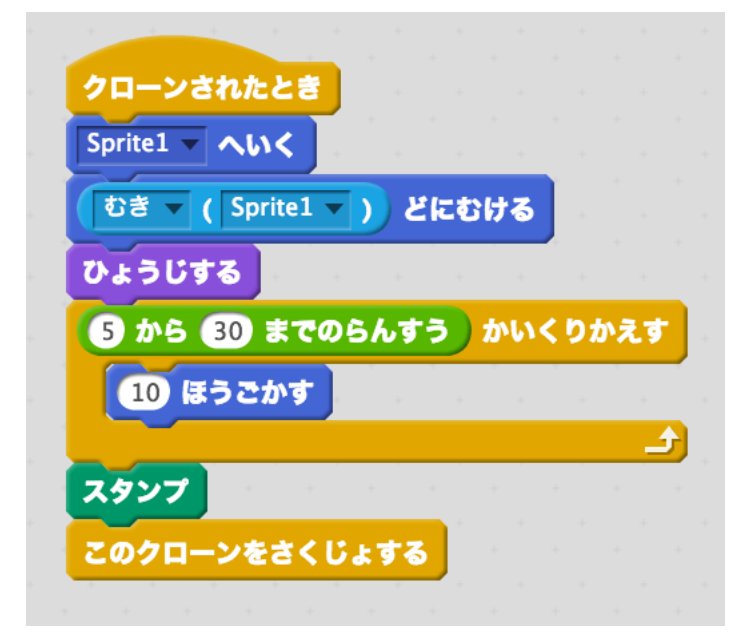

できたら、じっこうしてみましょう。

#### あたらしいスプライトをついかする。

あたらしいスプライトで、かおボタンをおします。

あたらしいスプライト: ♥ ொ

#### ファンタジーのカテゴリにある、Teraをせんたくしました。 すきなキャラクターをえらんでもよいです。

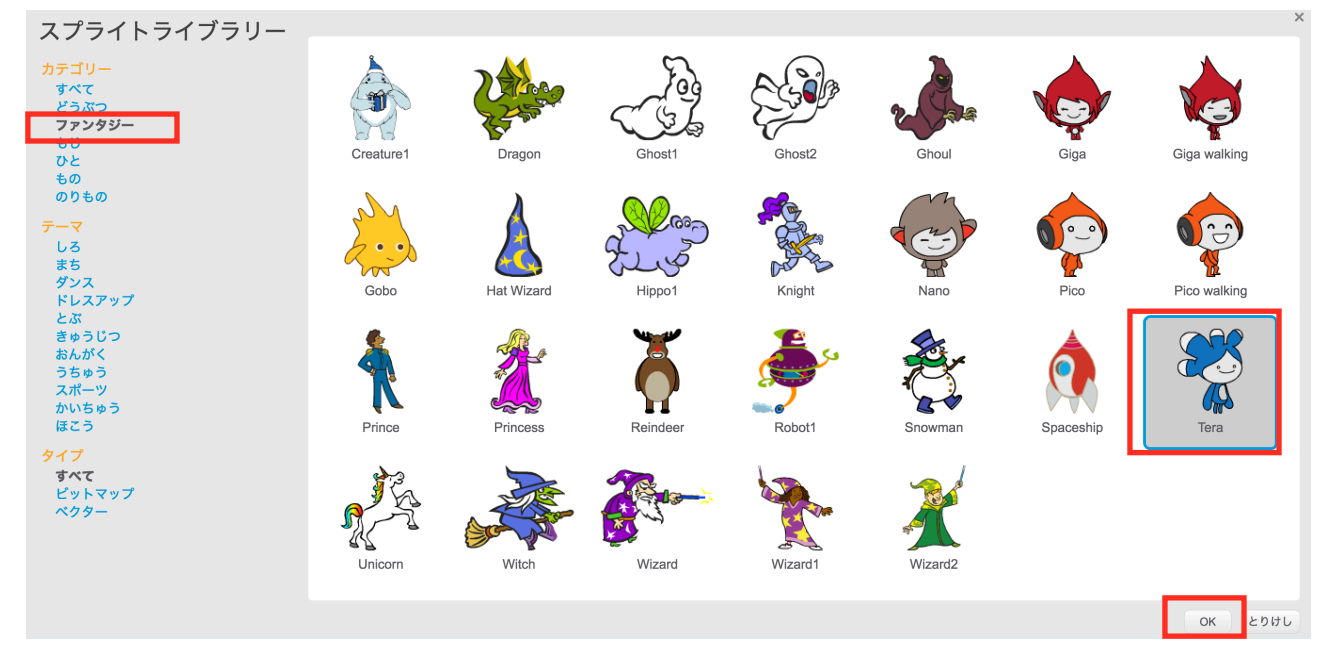

# スプライト1をふくせいします。

スプライト1をみぎクリックして、ふくせいをえらびます。

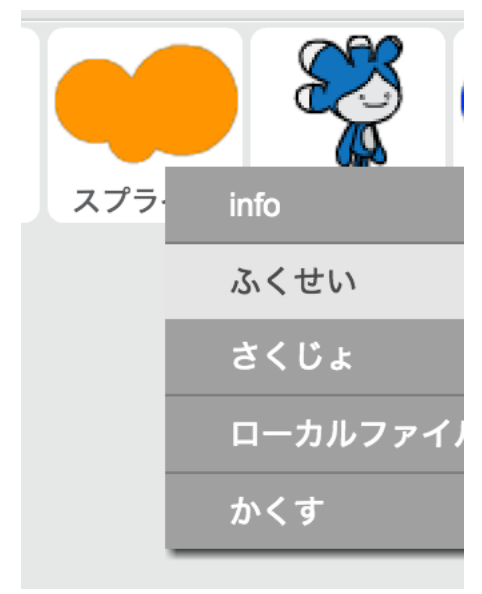

※ふくせいボタンをおしてからスプライト1をクリックしてもよいです。

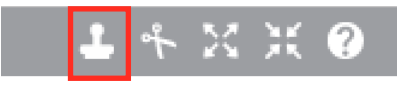

## スプライト2をあおいろにする。

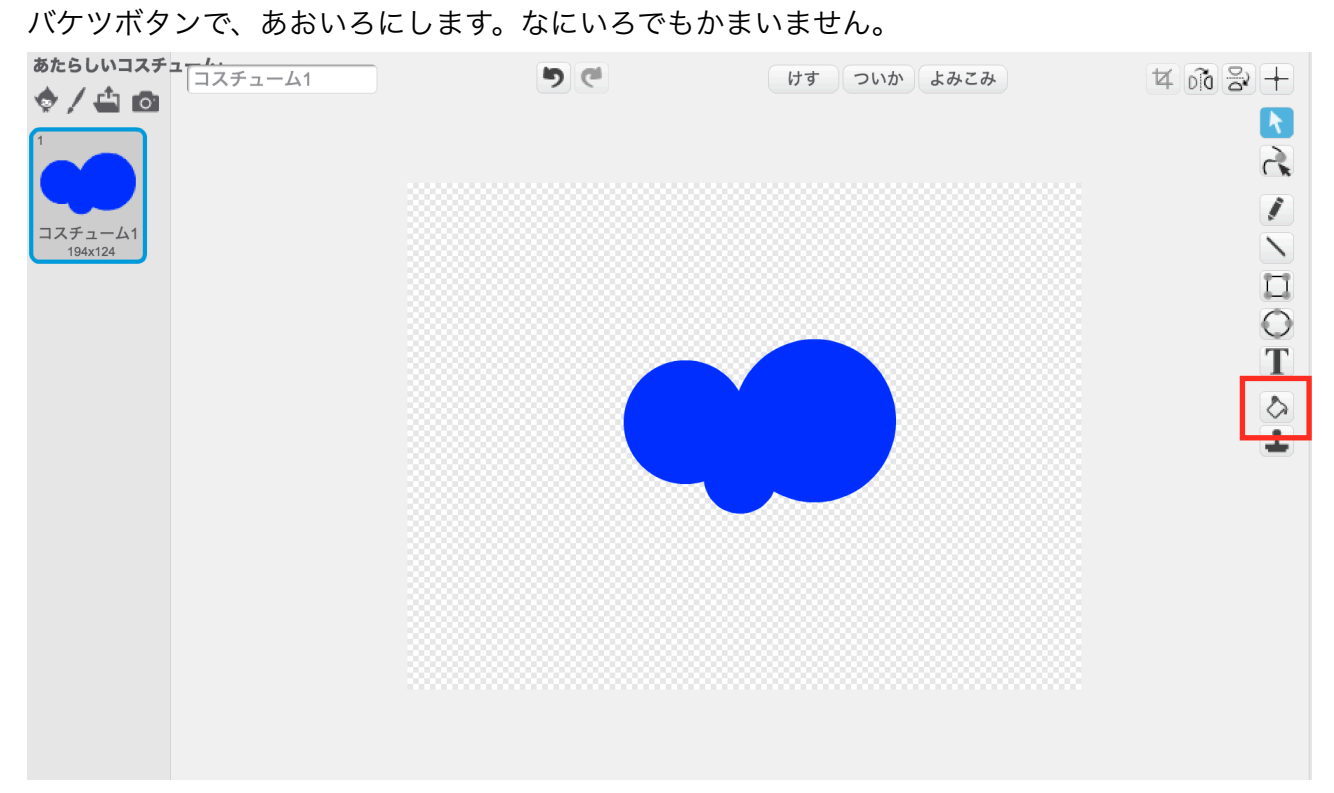

#### スクリプトをコピーする。

ねこのスクリプトを、Teraにコピーします。

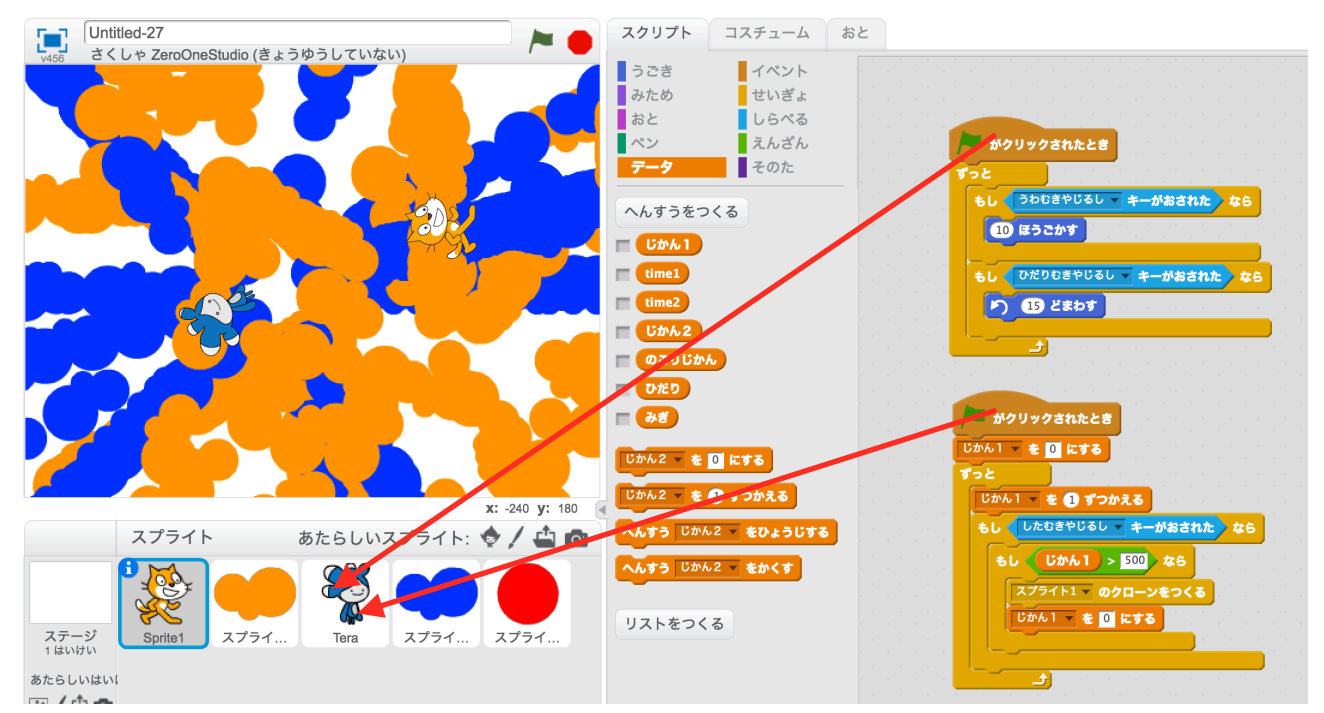

## スプライト1のスクリプトをコピーする。

スプライト1のスクリプトを、スプライト2にコピーします。

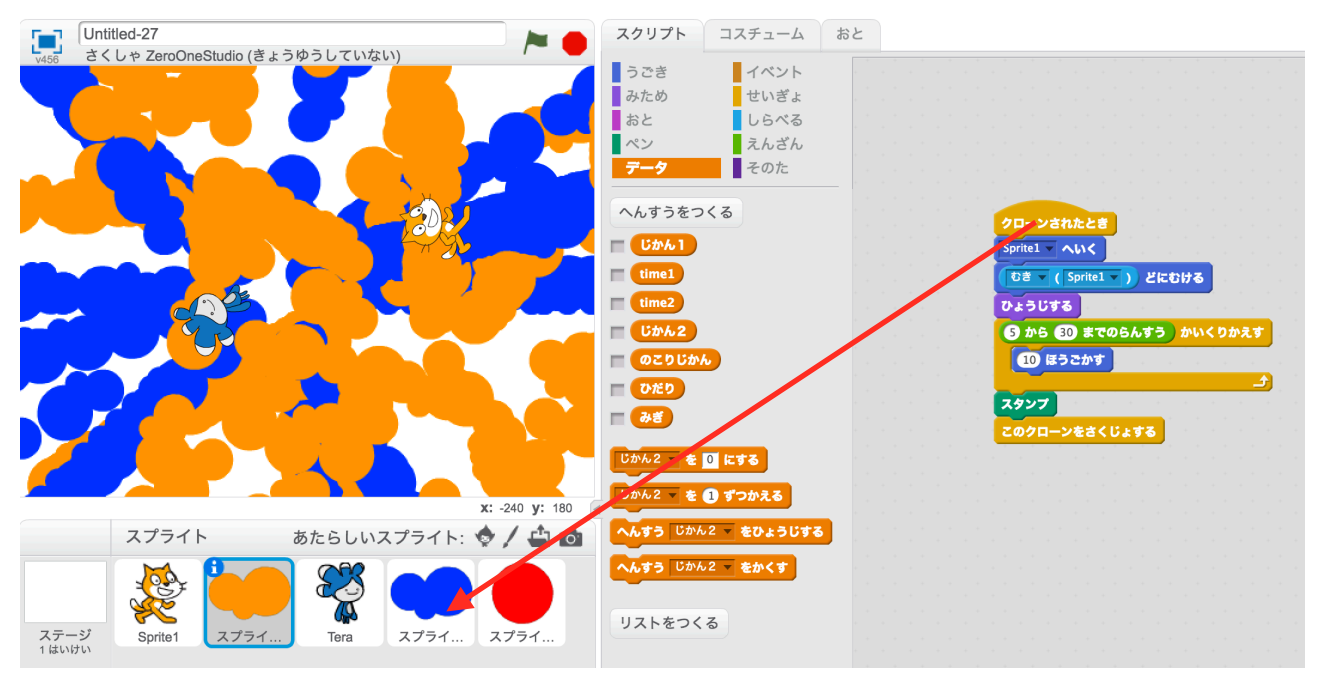

#### Teraのスクリプトを、へんしゅうする。

あかわくのぶぶんを、へんこうします。

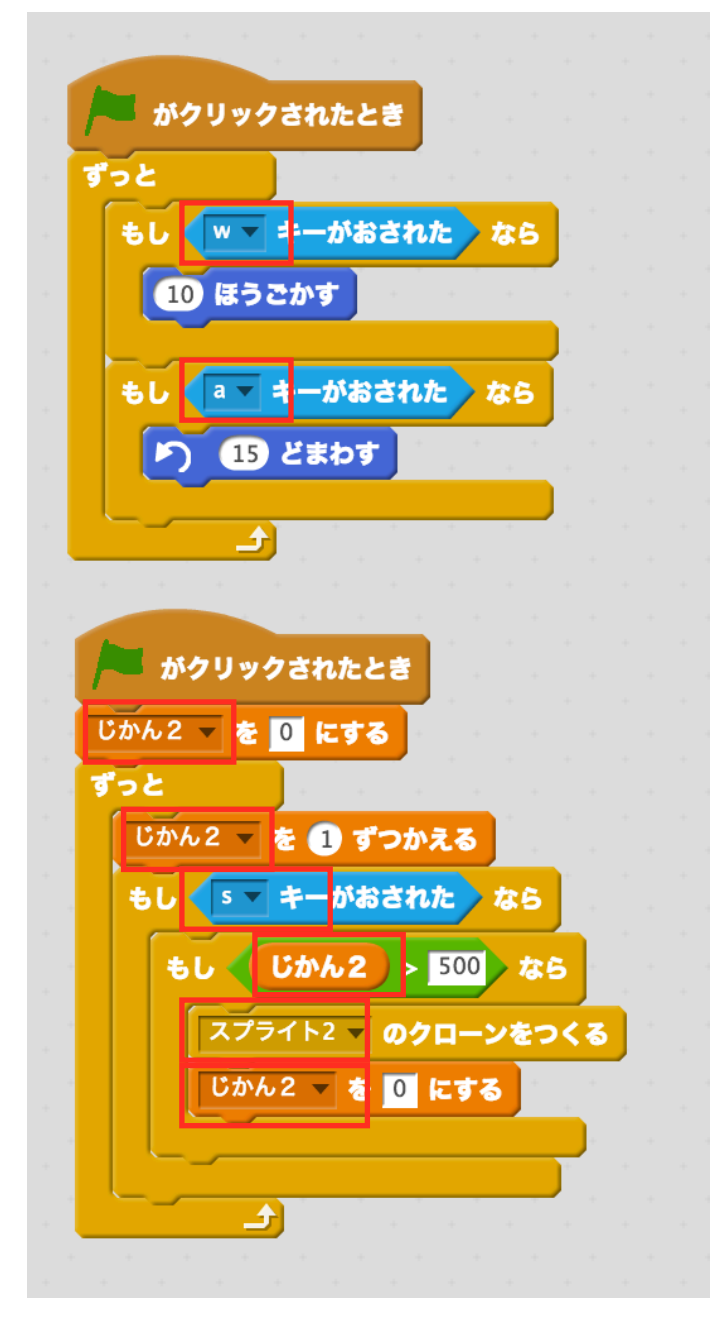

#### スプライト2のスクリプトをへんしゅうする。

あかわくのぶぶんを、へんこうします。

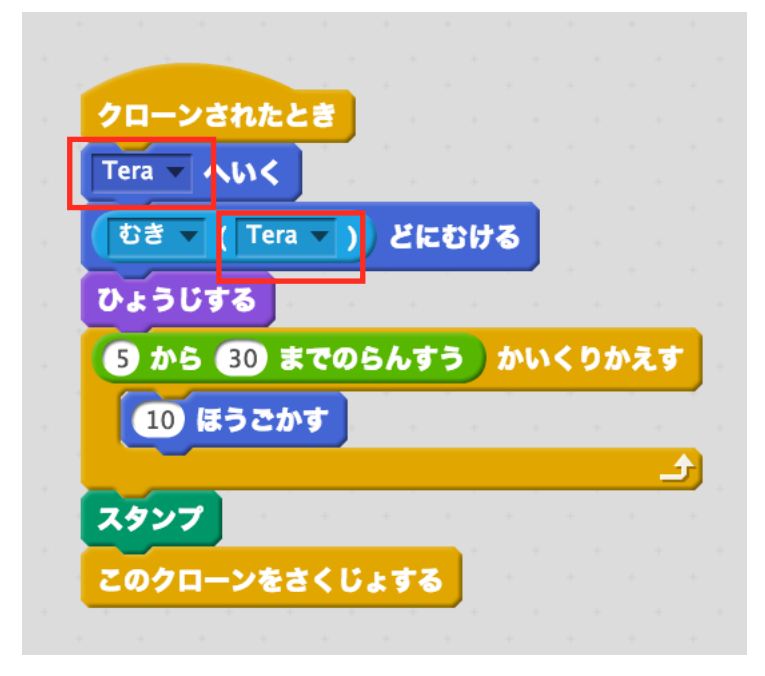

## ステージのスクリプトをつくる。

ステージのスクリプトをつくります。へんすう「のこりじかん」をつくります。 メッセージ「おわり」をつくります。

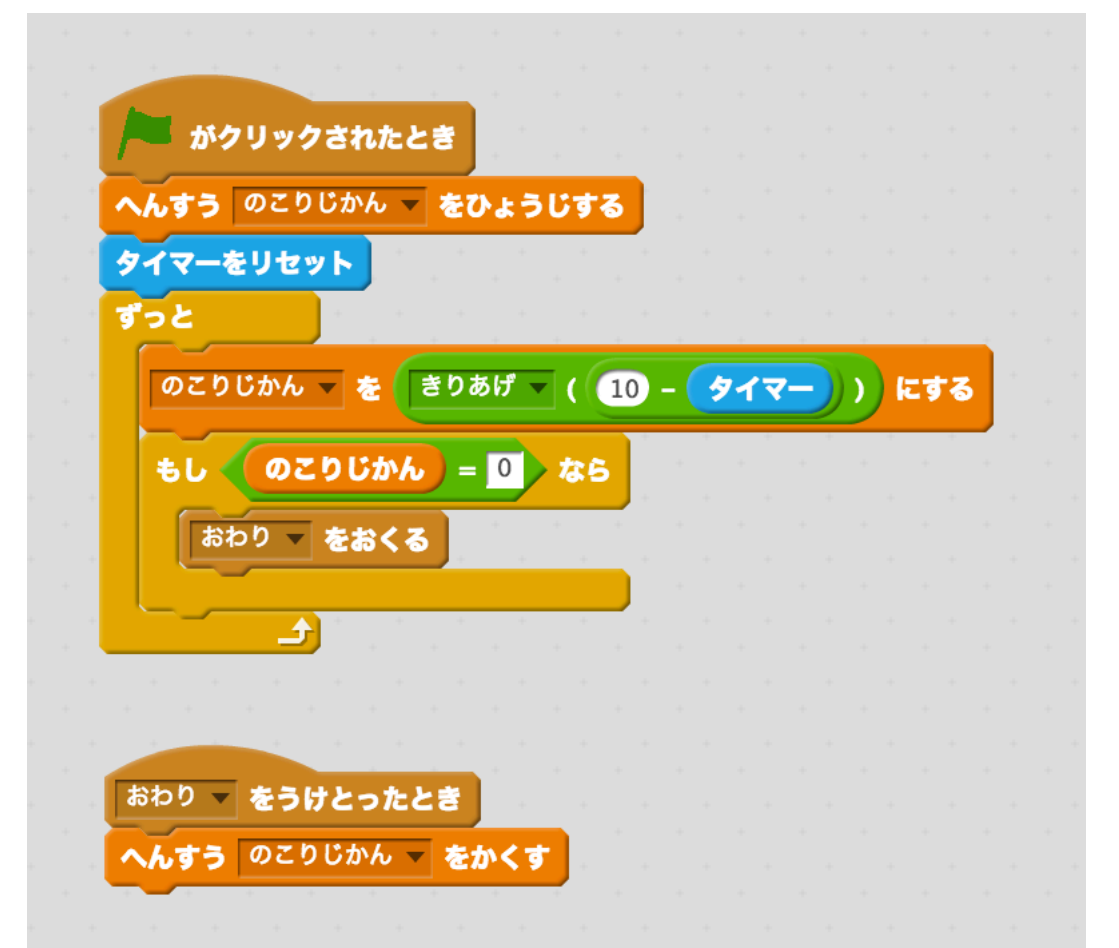

### あたらしいスプライトで、あかまる、をつくる。

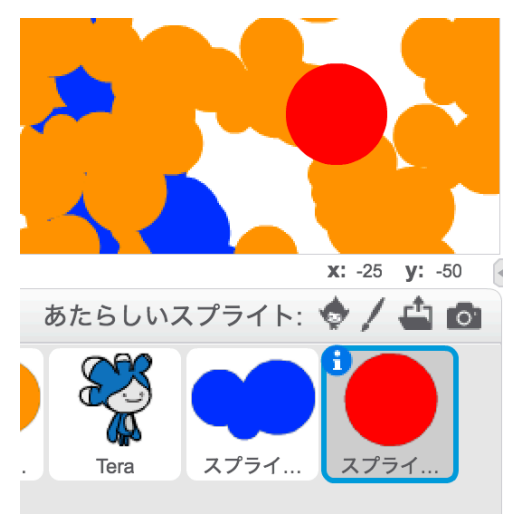

# あかまるのスクリプトをつくる。

へんすう「みぎ」と「ひだり」をつくります。

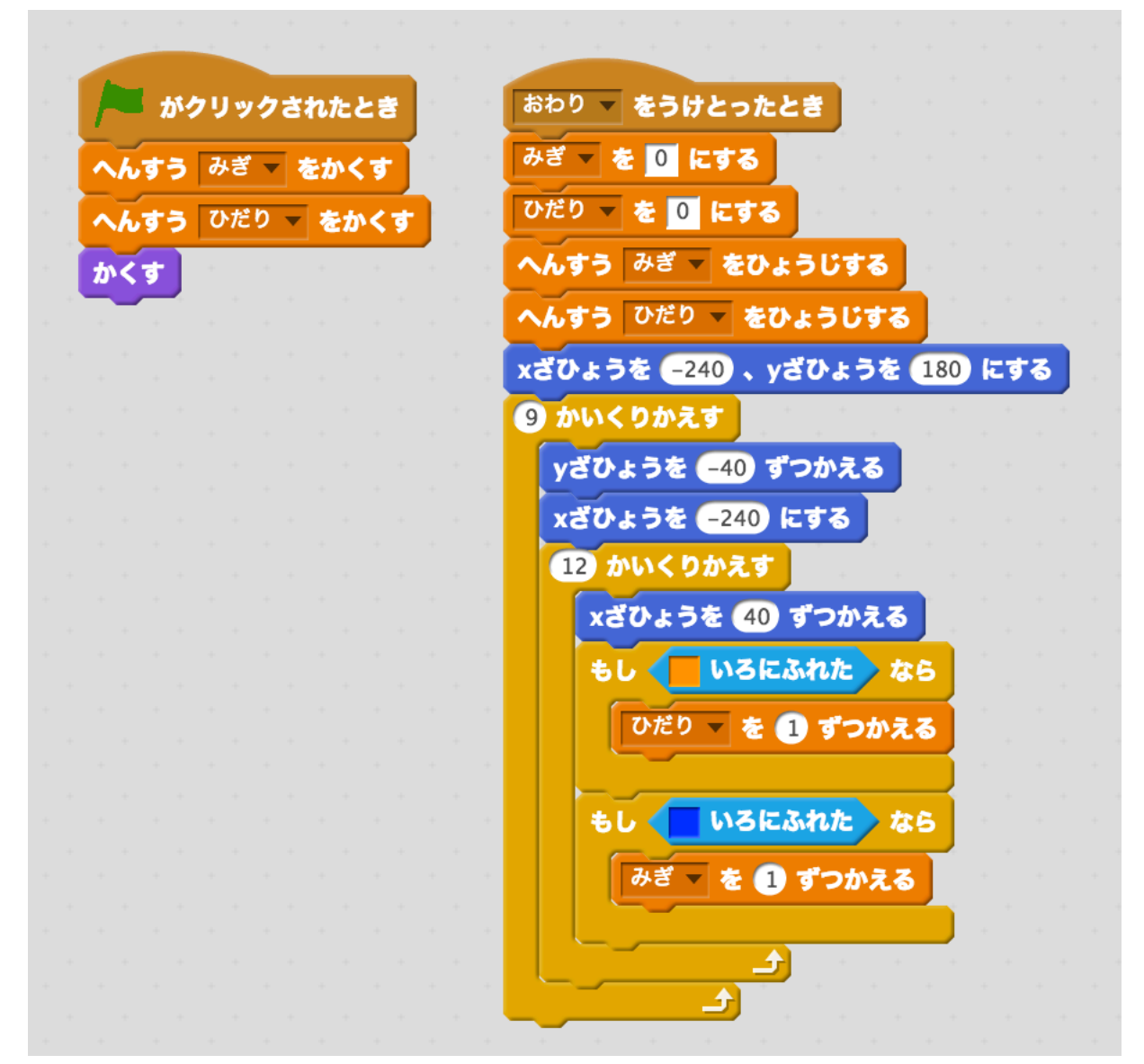

#### 仕上げをする。

- (1)スプライト1、スプライト2を、ひひょうじにします。
- (2)ステージに、つぎのスクリプトをついかします。

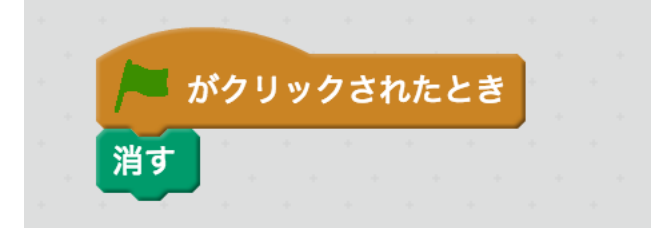

(3)キャラクターのおおきさをちょうせいします。